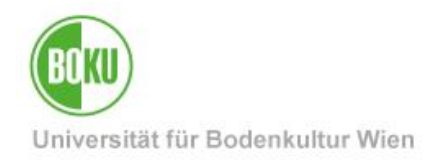

# **Online-Abhaltung von Lehrveranstaltungen und Meetings mittels Zoom**

Diese Anleitung beschreibt, wie Sie als BOKU-Angehörige\*r Lehrveranstaltungen oder Meetings mittels Zoom online abhalten können.

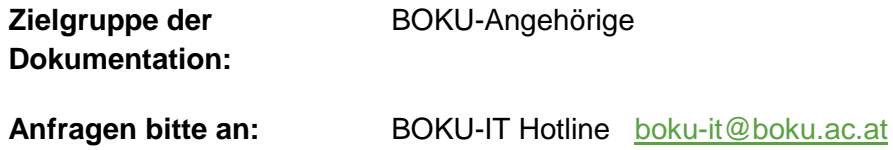

# **Inhaltsverzeichnis**

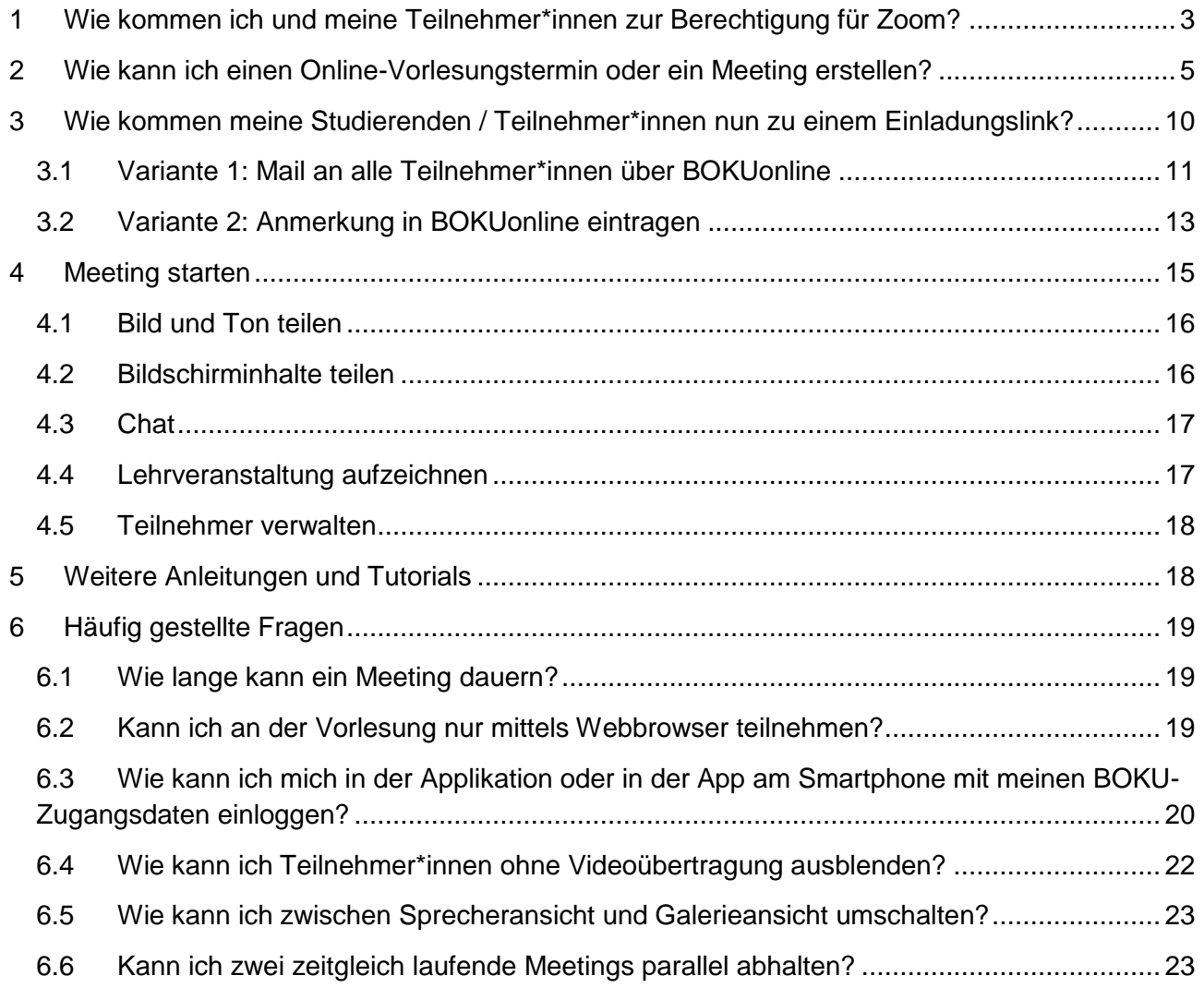

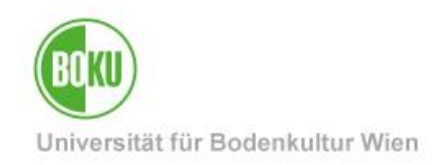

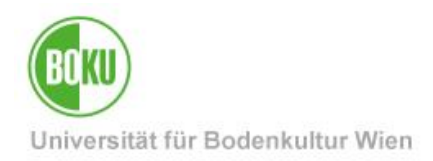

# <span id="page-2-0"></span>**1 Wie kommen ich und meine Teilnehmer\*innen zur Berechtigung für Zoom?**

**Teilnehmer\*innen** bekommen in der Regel von LV-Leiter\*in oder Meetingveranstalter\*in ("Host") **per E-Mail einen Link zugeschickt** und müssen **einfach nur den Link anklicken**, um am Meeting teilzunehmen. Für die Teilnahme sind *keine Lizenzen* oder sonstigen Vorbereitungen nötig. Die Teilnahme ist auch mit dem Smartphone möglich.

Als BOKU-Angehörige sollten Sie sich *unbedingt* mit **SSO** (**S**ingle **S**ign-**O**n) anmelden, und wählen Sie die Unternehmensdomain **bokuvienna.zoom.us**

Als **LV-Leiter\*in** oder **Meetingveranstalter\*in** ("**Host**") können Sie Zoom über BOKU-Shibboleth-Login mit Ihren gewohnten BOKU-Zugangsdaten nutzen, es ist *keine* Freischaltung der BOKU-IT erforderlich. Benutzen Sie zum Login Ihren Login-Namen, *nicht* Ihre E-Mail-Adresse!

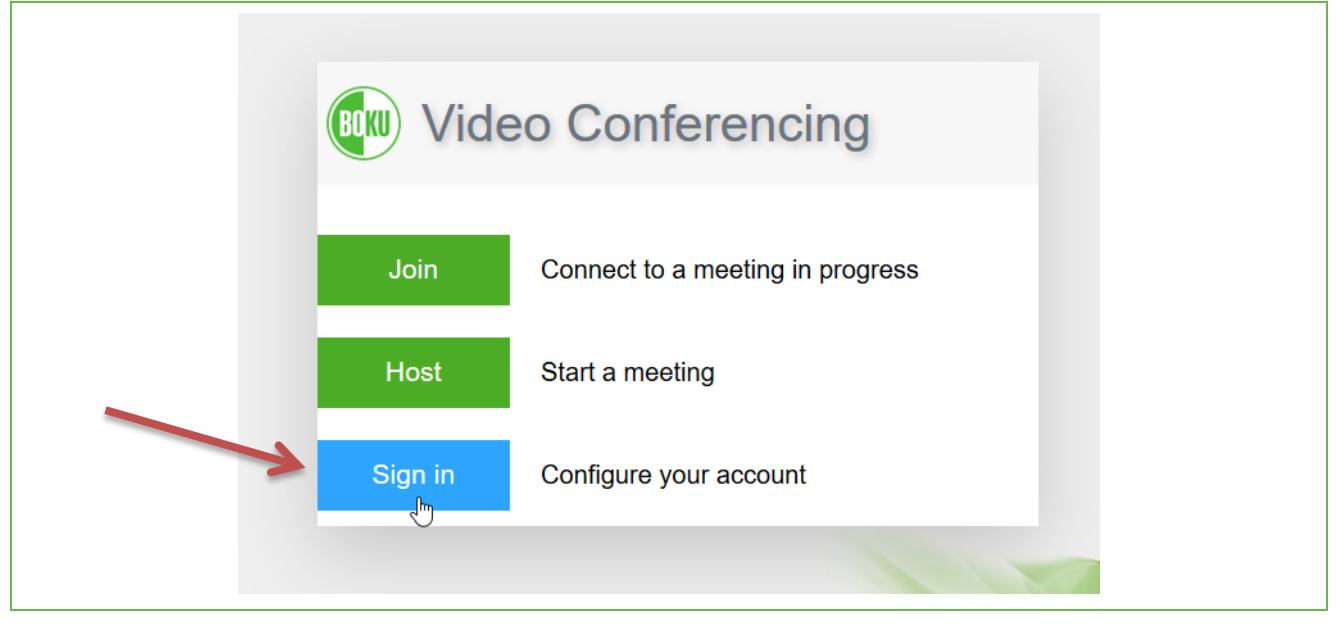

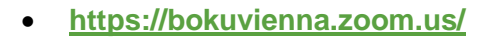

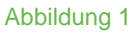

Klicken Sie auf den Button "**Sign in**".

Sie können nun in Ruhe Ihr Profil einrichten (z.B. von AM/PM auf 24-Stunden-Anzeige umschalten) oder gleich ein Meeting einrichten. Die Anleitung zum Planen eines Meetings finden Sie auf den nächsten Seiten.

Sollte die Login-Maske bei Ihnen anders aussehen, melden Sie sich *unbedingt* mit **SSO** (**S**ingle **S**ign-**O**n) an, und wählen Sie die Unternehmensdomain **bokuvienna.zoom.us**

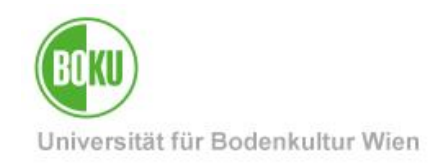

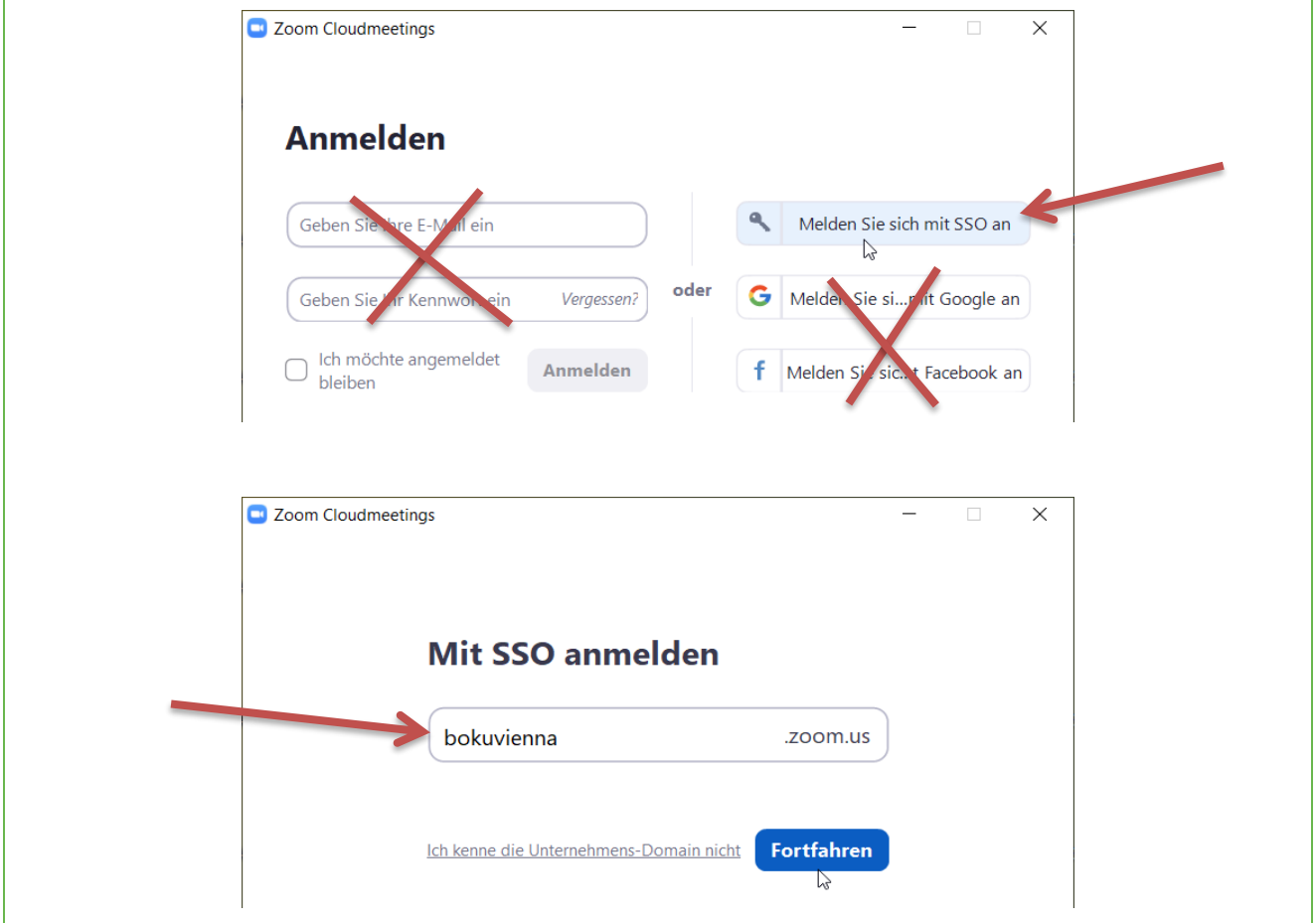

Abbildung 2

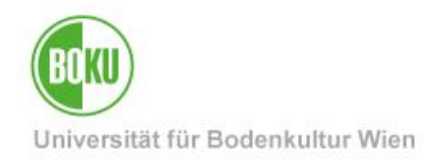

# <span id="page-4-0"></span>**2 Wie kann ich einen Online-Vorlesungstermin oder ein Meeting erstellen?**

Klicken Sie links auf den Punkt 'Meetings', und anschließend auf 'Planen Neue Sitzung':

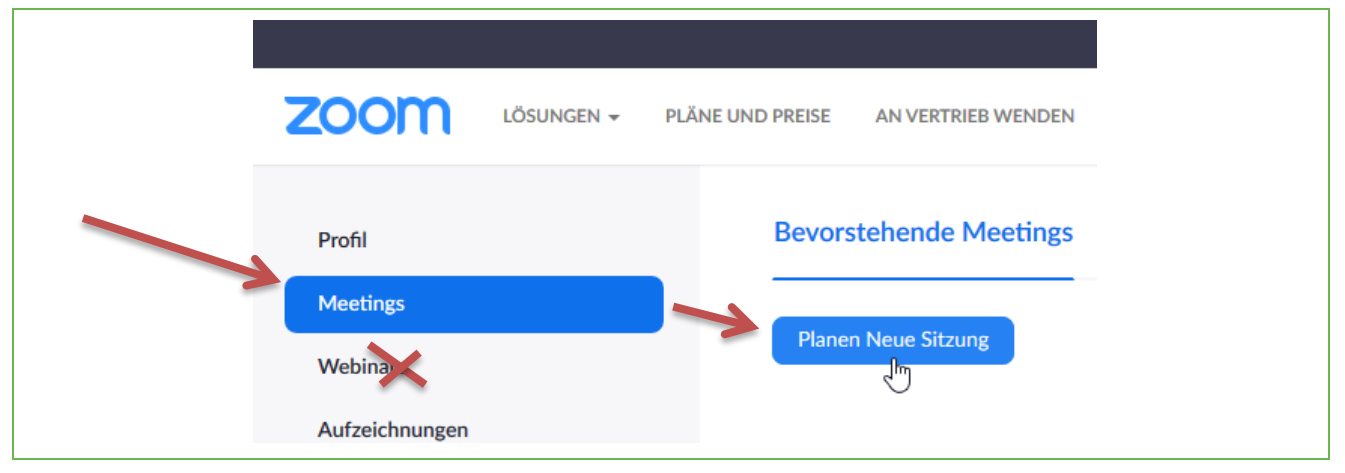

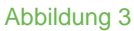

Als Mitarbeiter\*in können Sie Meetings mit bis zu 300 Teilnehmer\*innen ohne Zeitbeschränkung hosten. Webinare für 500 TN stehen Lehrenden auf Anfrage zur Verfügung.

Geben Sie einen Titel für das Meeting ein, z.B. Nummer und Name der Lehrveranstaltung. Geben Sie anschließend das Datum, die Beginnzeit (Achtung AM/PM-Format, Sie können in Ihren Profil-Einstellungen auf 24-Stunden-Format umschalten) und die Dauer ein. Dieser hat jedoch rein informativen Charakter, Sie als Host können das Meeting jederzeit starten und beenden.

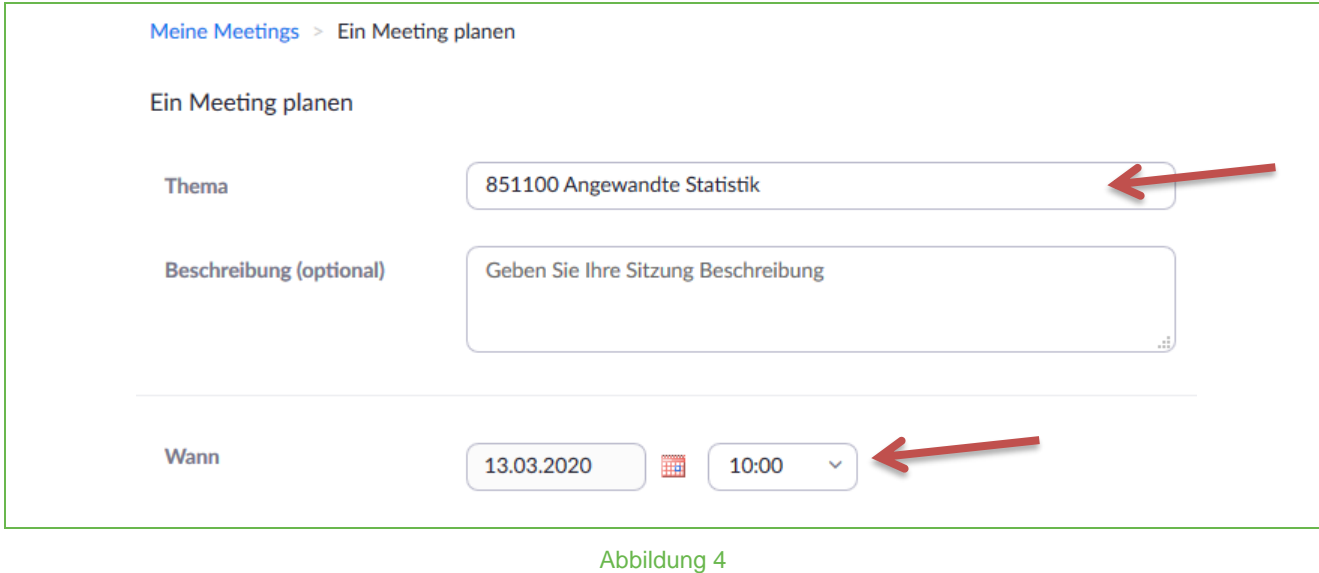

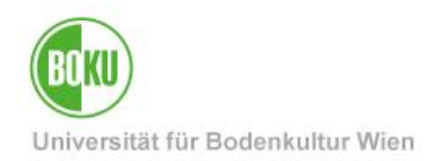

Hier sind weitere empfohlene Einstellungen, die Sie aber natürlich nach Ihren persönlichen Anforderungen anpassen können.

Es wird empfohlen, das Meeting mit einem **Kennwort** zu versehen, um zu verhindern, dass jemand Ihre Meeting-ID errät und ungebeten Ihrem Meeting oder Ihrer Vorlesung beitritt.

Sie können bei größerer Teilnehmer\*innenanzahl einstellen, dass die Kamerabilder der Teilnehmer/innen *beim Betreten* des Meetings nicht angezeigt werden.

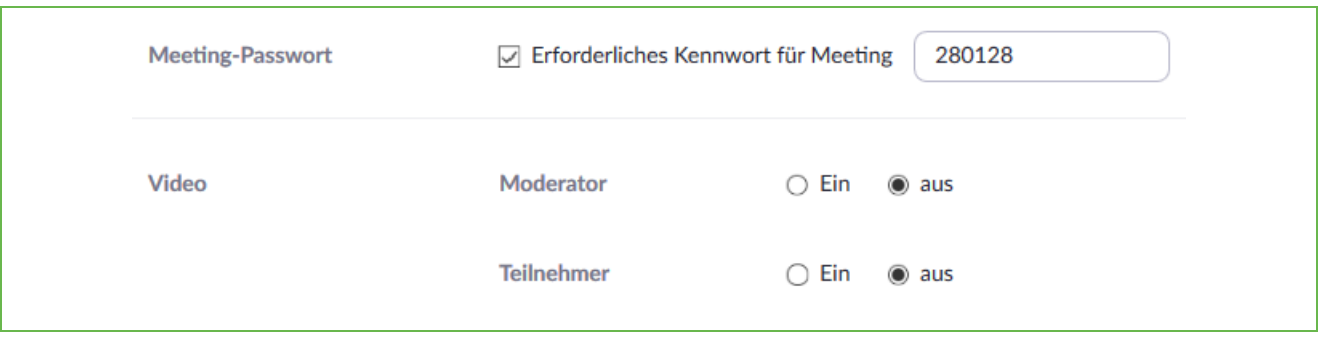

Abbildung 5

'Teilnehmer beim Beitritt stummschalten' wird bei **Lehrveranstaltungen** empfohlen.

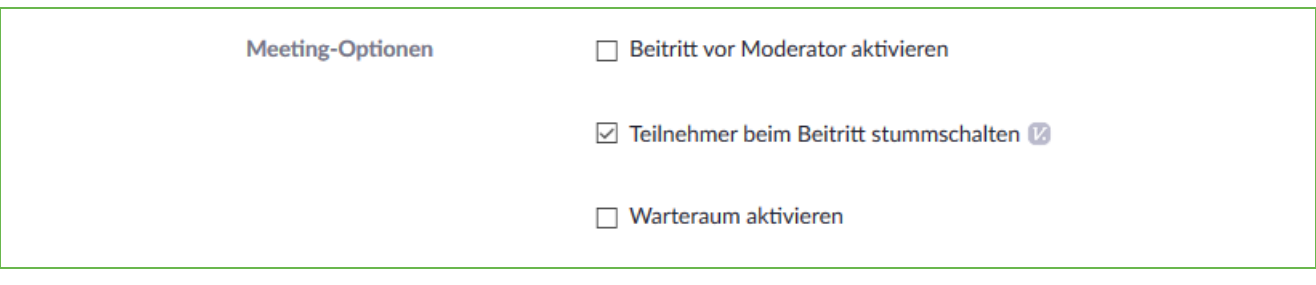

Abbildung 6

Bei **Teammeetings** können Sie erlauben, dass Teilnehmer\*innen schon vor dem Host dem Meeting betreten können. Damit können die ersten Teilnehmer\*innen schon miteinander plaudern, auch wenn der Host noch nicht online oder überhaupt verhindert ist.

Das Gegenteil wäre der **Warteraum**, hier müssen Teilnehmer\*innen warten, bis sie vom Host aktiv ins Meeting geholt werden. Damit kann vermieden werden, dass ungebetene Gäste teilnehmen.

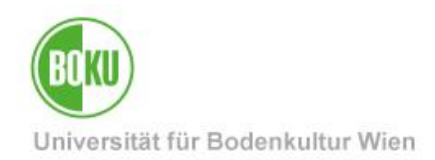

#### **Beispiel-Settings**

#### **Beispiel 1: Instituts - Jour Fixe**

Ich möchte, dass das Instituts-JF jederzeit auch ohne mich beginnen kann. Ob ich mich verspäte, oder überhaupt verhindert bin, soll keine Rolle spielen, das JF soll jederzeit auch ohne mich als Host stattfinden können.

#### Ich aktiviere daher: "**Beitritt vor Moderator aktivieren**"

Hätte ich das nicht aktiviert, müsste ich darauf achten, rechtzeitig das Meeting manuell zu starten, weil es sonst nicht stattfinden kann.

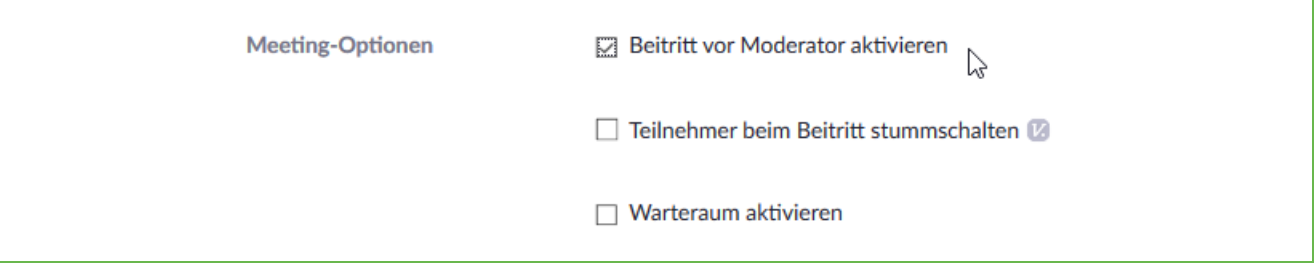

Abbildung 7

#### **Beispiel 2: Lehrveranstaltung**

Eine Lehrveranstaltung soll / kann ohne mich nicht stattfinden.

Hier starte ich das Meeting manuell. Erst ab dann können Teilnehmer eintreten.

Denn wenn ich verhindert bin, findet die LV ohnehin nicht statt.

Daher habe ich "Beitritt vor Moderator aktivieren" *NICHT* aktiviert.

Weil ich über fünfzig Studierende habe, habe ich "Warteraum" *NICHT* aktiviert, weil ich nicht

fünfzig Studierende aus dem Warteraum in meine Lehrveranstaltung holen möchte.

Ein Beitritt ist ohnehin erst möglich, wenn ich das Meeting gestartet habe.

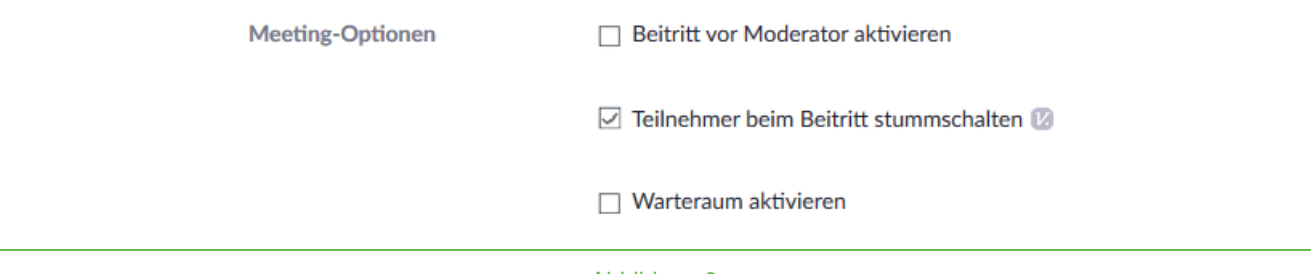

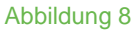

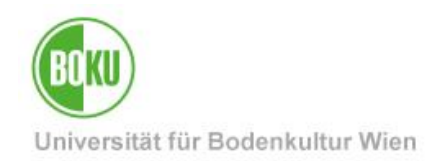

#### **Beispiel 3: Vertrauliche Besprechung**

Ich habe eine vertrauliche Besprechung mit einer Handvoll mir bekannter Personen geplant. Ich möchte nicht, dass jemand in diese Besprechung hereinplatzt. Deshalb habe ich einen Warteraum aktiviert, und hole nur die Personen aus dem Warteraum in das Meeting, von denen ich möchte, dass sie dabei sind.

Ich habe "Beitritt vor Moderator aktivieren" *NICHT* aktiviert, jedoch den "**Warteraum**".

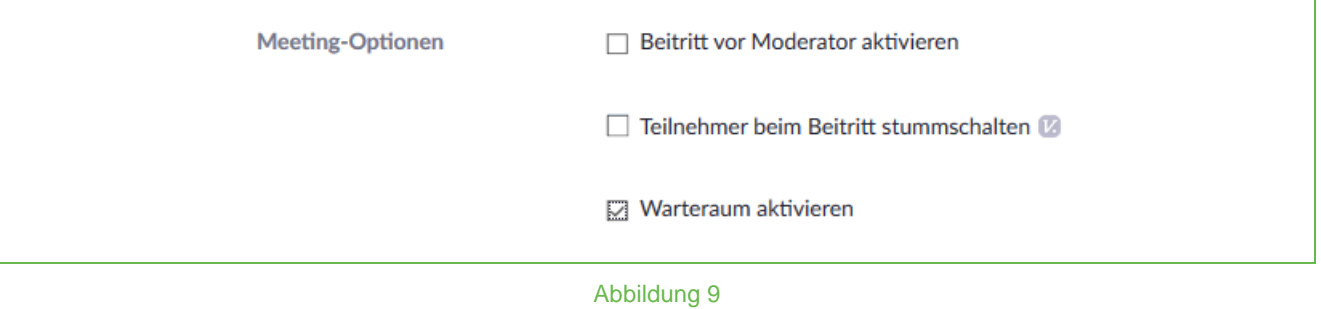

#### Klicken Sie nun auf 'Speichern'.

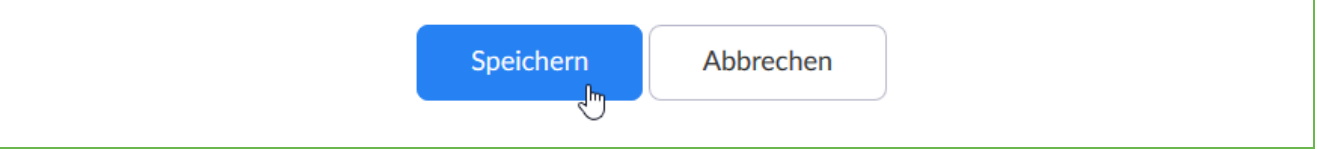

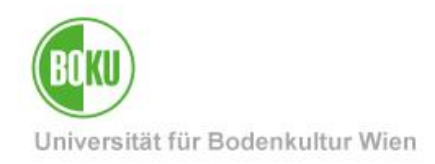

Nach dem Planen des Meetings wird Ihnen ein Einladungslink angezeigt.

Teilnehmer einladen An URL anschließen: https://bokuvienna.zoom.us/j/265436680?pwd=ckVCd1VLUHBlQUdPeDJ1Tkl4VmpM **C** Die Einladung kopieren

Abbildung 10

#### Dieser **Link** ist der **Schlüssel für Ihre Teilnehmer\*innen**.

Beachten Sie, dass das Kennwort in diesem Link bereits enthalten ist, und nicht getrennt übermittelt werden muss.

Sie können diesen Link auf vielfältige Weise verteilen, z.B. einfach **per E-Mail verschicken**.

Bei GroupWise-Terminen kopieren Sie den Link am Besten in das Feld 'Ort'.

Wie Sie den Link effektiv an Lehrveranstaltungsteilnehmer\*innen verteilen können wird auf den folgenden Seiten beschrieben.

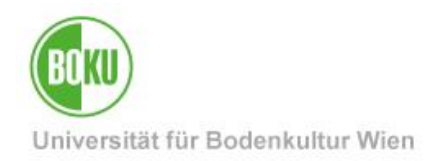

# <span id="page-9-0"></span>**3 Wie kommen meine Studierenden / Teilnehmer\*innen nun zu einem Einladungslink?**

#### Nach dem Planen des Meetings wird Ihnen ein Einladungslink angezeigt.

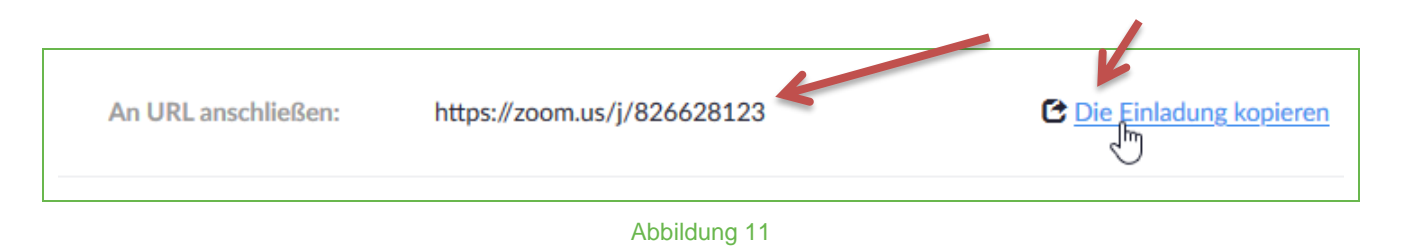

Kopieren Sie bitte diesen Link.

Auf den folgenden Seiten werden Möglichkeiten beschrieben, wie Sie diesen Einladungslink am einfachsten an Ihre Teilnehmer\*innen / Studierenden verteilen können.

Natürlich können Sie den Einladungslink auch über Ihr **gewohntes E-Mail-Programm** verteilen, indem Sie diesen einfach in ein Mail hineinkopieren.

Der einfachste Weg, schnell **alle zu einer LV angemeldeten Studierenden** zu benachrichtigen, ist über **BOKUonline** mit dem Link "über E-Mail benachrichtigen"

Um eine einheitliche Vorgangsweise zu gewährleisten, sagen Sie bitte bei der Lehrveranstaltung hinterlegte Termine *NICHT* ab, sondern bearbeiten Sie diese in BOKUonline und fügen **Sie den Einladungslink in die Anmerkung** hinzu.

Wenn Sie Ihren *BOKUlearn* – Kurs aktiv nutzen eignet sich natürlich auch dieser für die Verteilung des Einladungslinks.

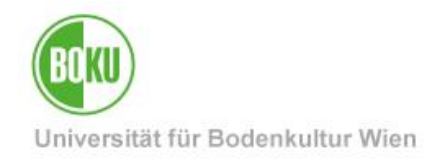

### <span id="page-10-0"></span>**3.1 Variante 1: Mail an alle Teilnehmer\*innen über BOKUonline**

Bitte loggen Sie in BOKUonline ein: [https://online.boku.ac.at](https://online.boku.ac.at/)  und klicken Sie auf Ihrer persönlichen Visitenkarte auf 'Lehrveranstaltungen'.

Bei der Lehrveranstaltung, für die Sie den Einladungslink verteilen möchten, klicken Sie bitte auf das grüne 'T':

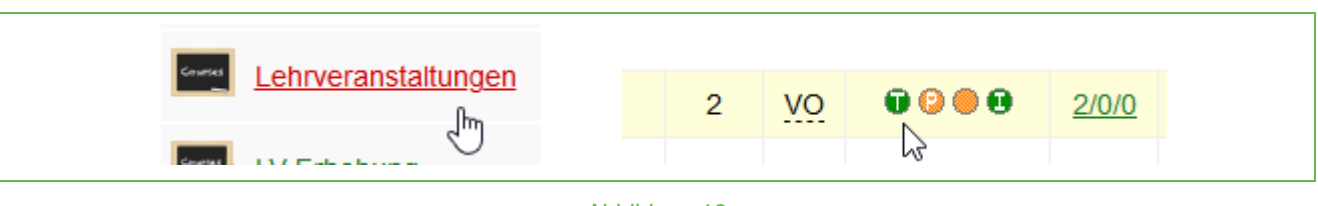

Abbildung 12

Klicken Sie auf den Link 'über E-Mail benachrichtigen':

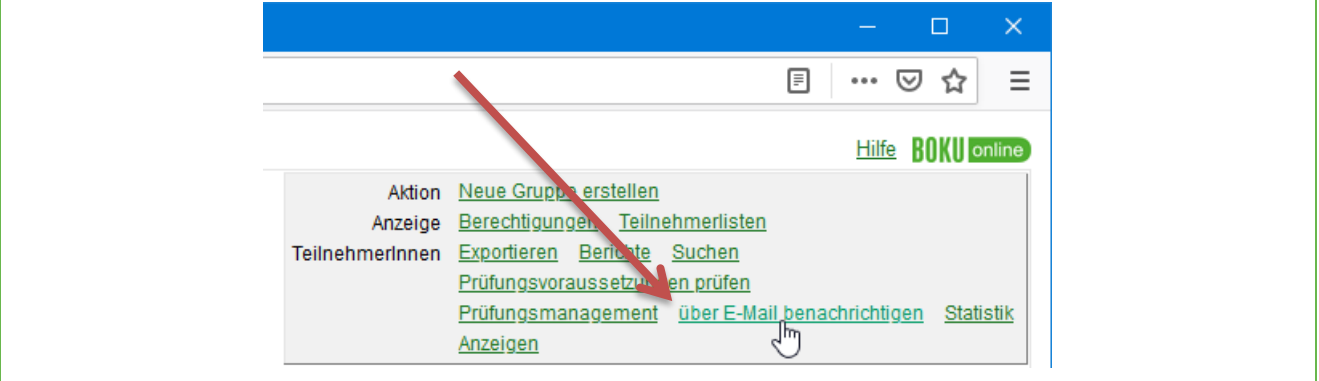

Abbildung 13

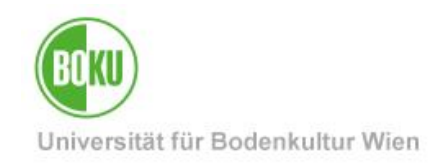

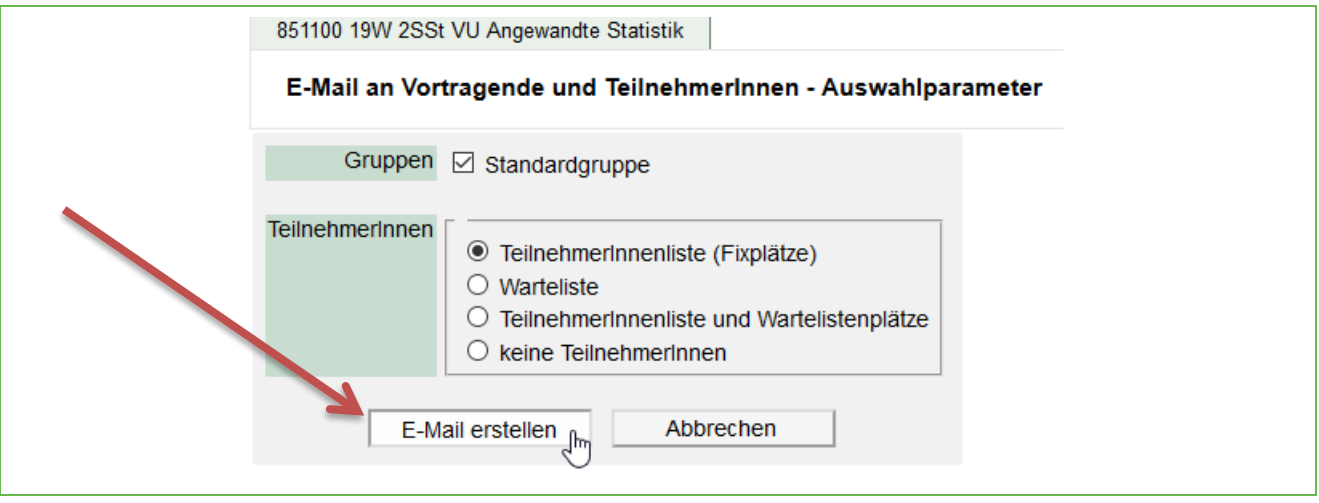

Kopieren Sie den Einladungslink in dieses Mail, das an alle Teilnehmer\*innen der LV verschickt wird.

Selbstverständlich können Sie hier auch weitere Informationen zum Ablauf hinzufügen.

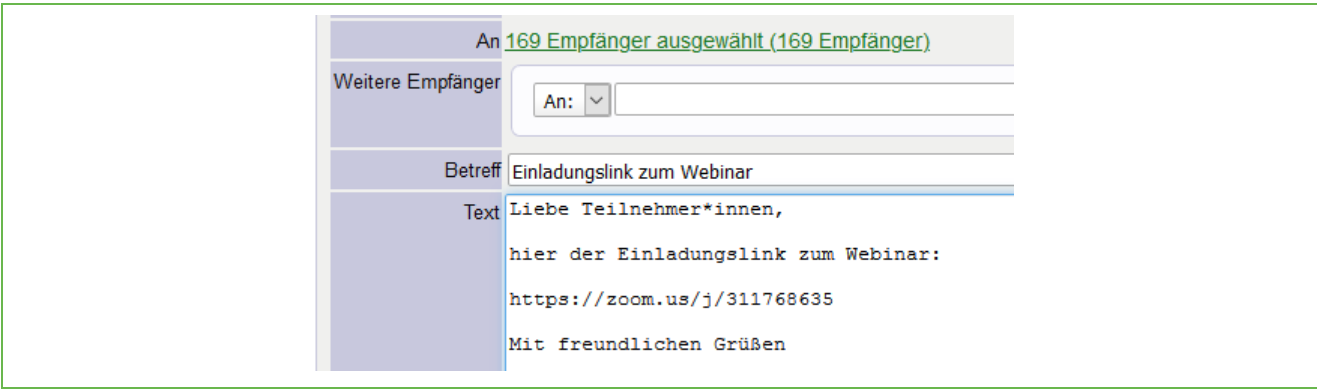

Abbildung 14

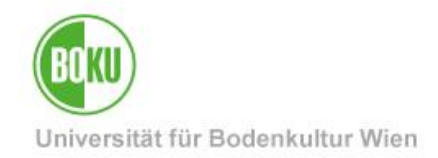

# <span id="page-12-0"></span>**3.2 Variante 2: Anmerkung in BOKUonline eintragen**

Um Anmerkungen in BOKUonline einzutragen, folgen Sie bitte diesen Schritten:

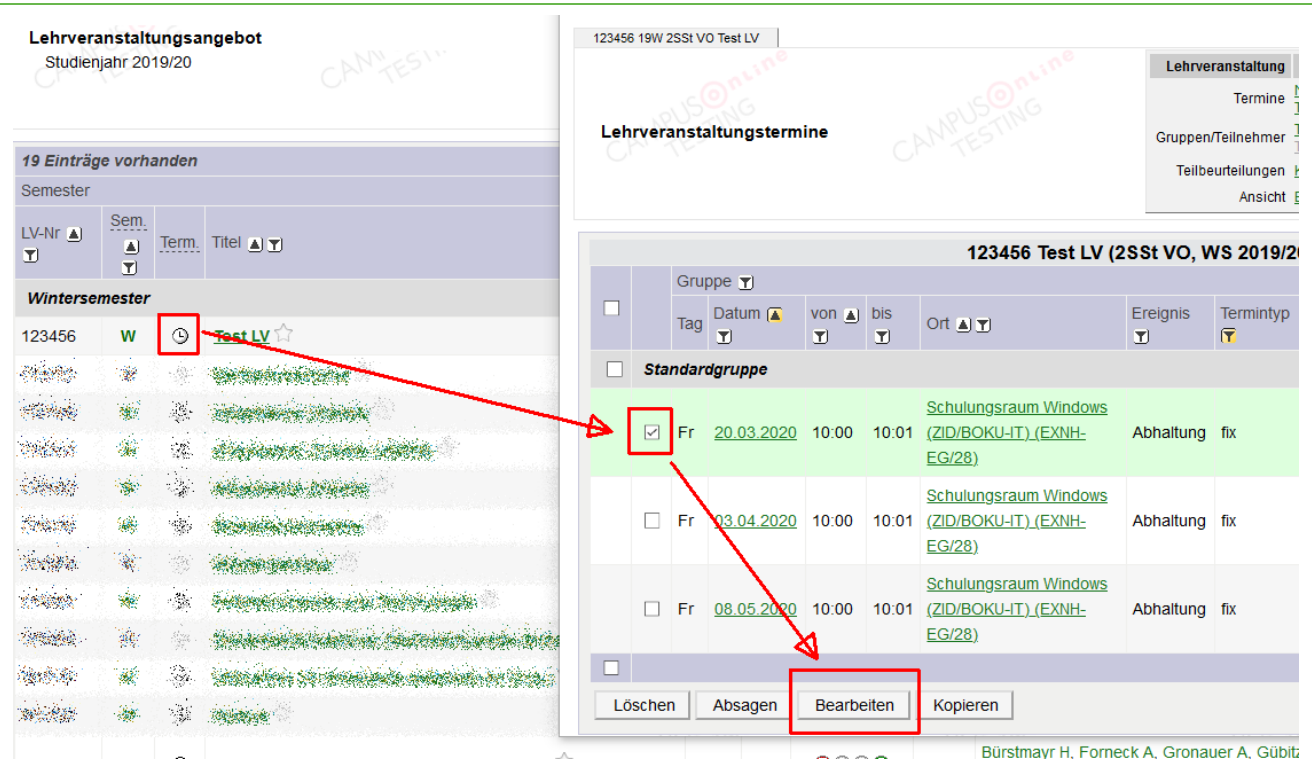

Abbildung 15

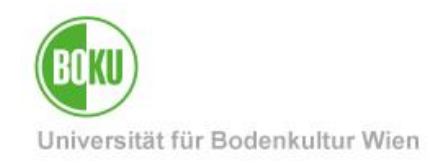

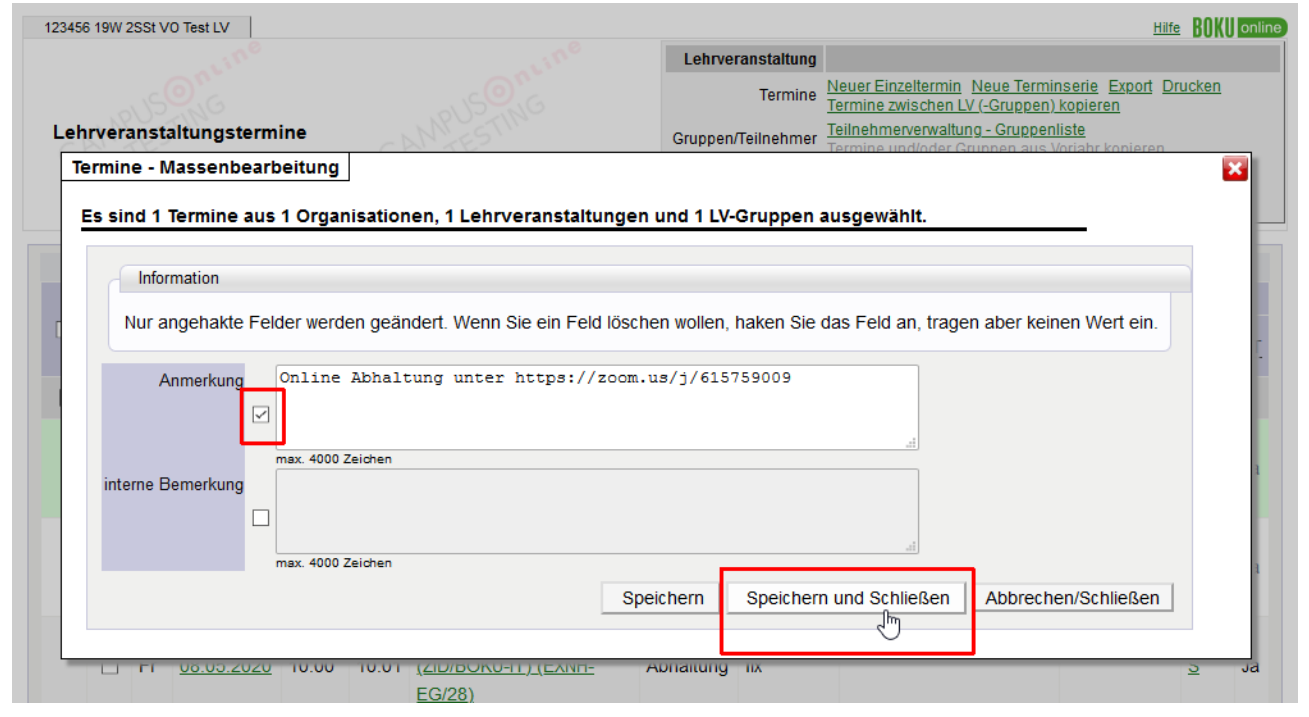

Abbildung 16

|   |         |                             |                                    |                          |                 | 123456 Test LV (2SSt VO, WS 2019/20)                           |                                   |                             |                                                           |                      |                                      |    |
|---|---------|-----------------------------|------------------------------------|--------------------------|-----------------|----------------------------------------------------------------|-----------------------------------|-----------------------------|-----------------------------------------------------------|----------------------|--------------------------------------|----|
| □ |         | Gruppe $\blacktriangledown$ |                                    |                          |                 |                                                                |                                   |                             |                                                           |                      |                                      |    |
|   |         | Tag                         | Datum $\sqrt{2}$<br>$\blacksquare$ | von $\triangle$ bis<br>T | $\vert T \vert$ | Ort $\blacksquare$ $\blacksquare$                              | <b>Ereignis</b><br>$\blacksquare$ | Termintyp<br>$\overline{r}$ | Anmerkung                                                 | interne<br>Bemerkung | Serie ZT                             |    |
|   |         | <b>Standardgruppe</b>       |                                    |                          |                 |                                                                |                                   |                             |                                                           |                      |                                      |    |
|   |         | Fr                          | 20.03.2020                         | 10:00                    | 10:01           | <b>Schulungsraum Windows</b><br>(ZID/BOKU-IT) (EXNH-<br>EG/28) | Abhaltung fix                     |                             | Online Abhaltung unter<br>https://zoom.us<br>/j/615759009 |                      | $\underline{\underline{\mathsf{S}}}$ | Ja |
|   |         | Fr                          | 03.04.2020                         | 10:00                    | 10:01           | <b>Schulungsraum Windows</b><br>(ZID/BOKU-IT) (EXNH-<br>EG/28) | Abhaltung fix                     |                             |                                                           |                      | S                                    | Ja |
|   |         | Fr                          | 08.05.2020                         | 10:00                    | 10:01           | <b>Schulungsraum Windows</b><br>(ZID/BOKU-IT) (EXNH-<br>EG/28) | Abhaltung fix                     |                             |                                                           |                      | S                                    | Ja |
| п |         |                             |                                    |                          |                 |                                                                |                                   |                             |                                                           |                      |                                      |    |
|   | Löschen |                             | Absagen                            | Bearbeiten               |                 | Kopieren                                                       |                                   |                             |                                                           |                      |                                      |    |

Abbildung 17

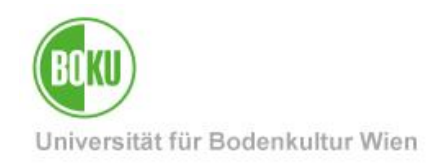

# <span id="page-14-0"></span>**4 Meeting starten**

Unter **<https://bokuvienna.zoom.us/>** finden Sie Ihre gespeicherten Meetings. Sie müssen dieses Meeting manuell starten:

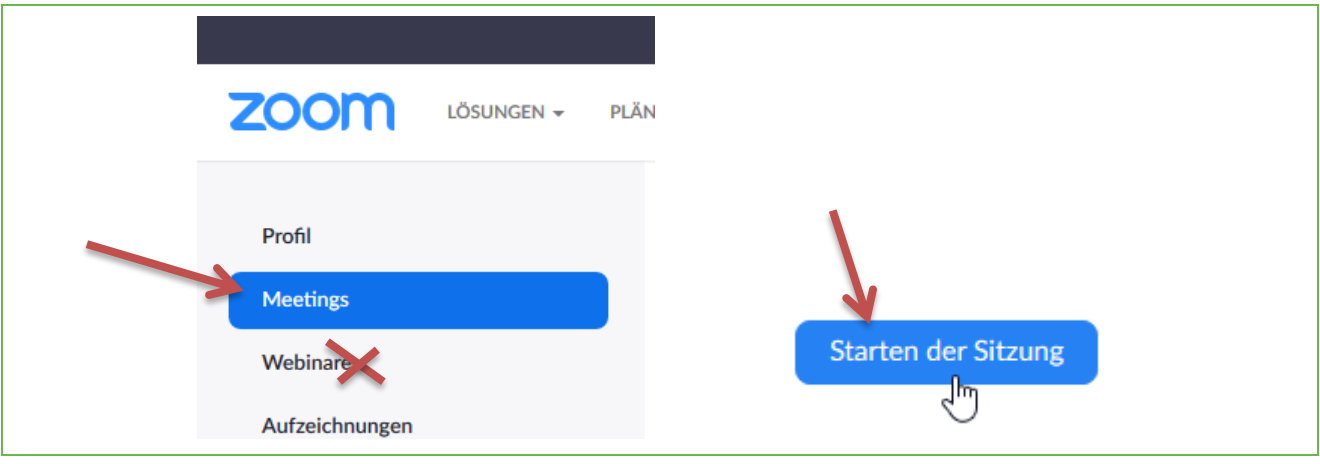

Abbildung 18

Es ist möglich, die Vorlesung auch über den Browser abzuhalten. Allerdings stehen Ihnen mehr Möglichkeiten zu Verfügung, wenn Sie die Applikation herunterladen und verwenden. Daher ist dies die empfohlene Variante:

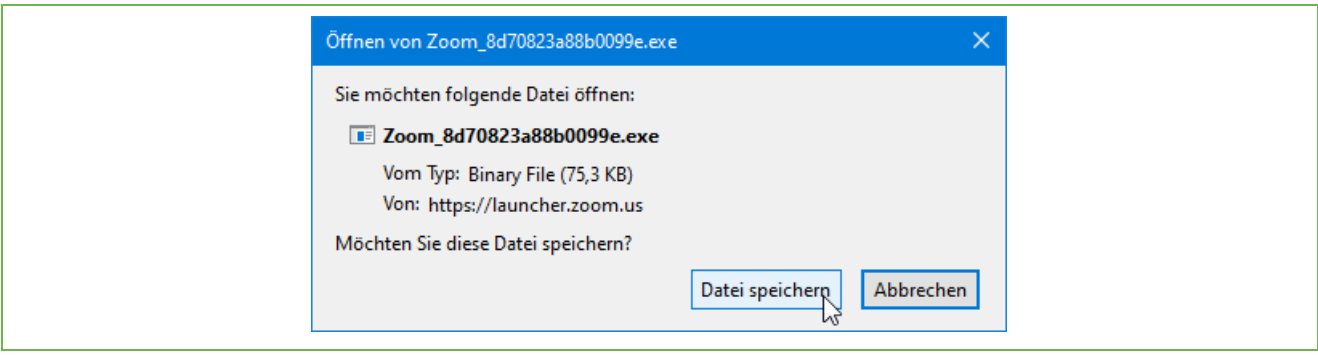

Abbildung 19

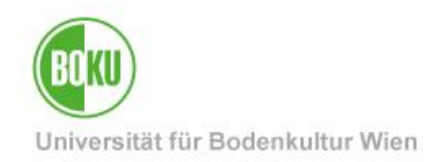

#### <span id="page-15-0"></span>**4.1 Bild und Ton teilen**

Achten Sie darauf, dass Sie Bild- und Tonübertragung getrennt ein- und ausschalten können:

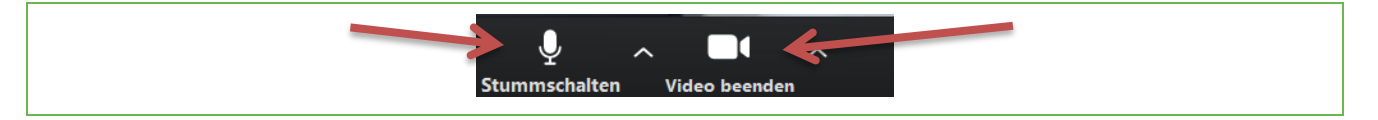

#### <span id="page-15-1"></span>**4.2 Bildschirminhalte teilen**

Während einer Vorlesung können Sie als Host natürlich auch eine PowerPoint-Präsentation oder beliebige andere Unterlagen oder Bildschirminhalte an die Teilnehmer\*innen übertragen.

Öffnen Sie dazu alle Unterlagen oder Webseiten, die Sie übertragen möchten.

In Zoom klicken Sie dann auf 'Bildschirm freigeben' …

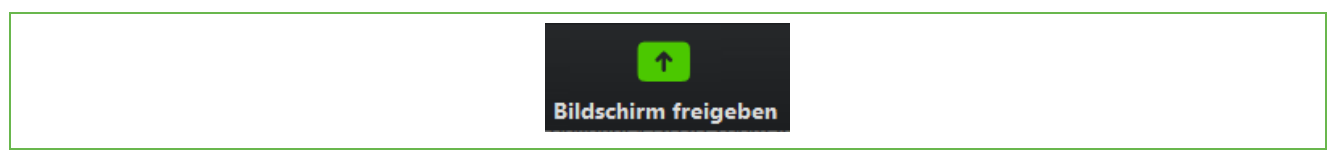

#### Abbildung 20

… und wählen Sie anschließend das gewünschte Fenster (z.B. Ihre PowerPoint-Präsentation) mit den Inhalten, die Sie an Ihre Teilnehmer\*innen übertragen möchten. Klicken Sie anschließend auf 'Teilen:

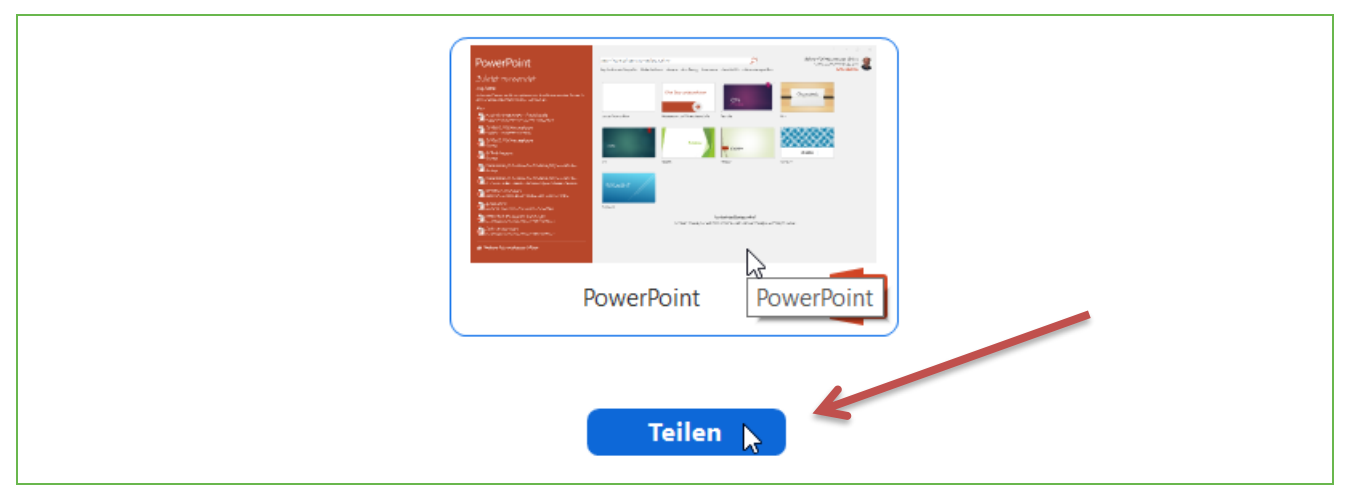

Abbildung 21

Diese Möglichkeit, den Bildschirm freizugeben, können Sie als Host auch für Ihre Teilnehmer\*innen / Studierenden aktivieren.

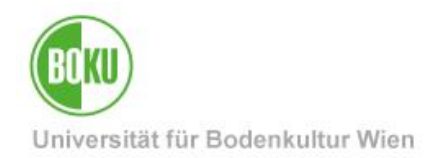

#### <span id="page-16-0"></span>**4.3 Chat**

Bei Lehrveranstaltungen mit größeren Teilnehmerzahlen können Sie Zwischenfragen per Chat ermöglichen. Sie als Lehrende\*r können dann in Ihrem Vortrag darauf eingehen.

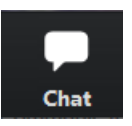

#### <span id="page-16-1"></span>**4.4 Lehrveranstaltung aufzeichnen**

WICHTIG: Klären Sie mit den Teilnehmer\*innen ausdrücklich im Vorfeld, ob Sie einer Aufzeichnung zustimmen! Insbesondere bei Prüfungen ist eine Aufzeichnung nicht zulässig!

Sie können die Lehrveranstaltung folgendermaßen aufzeichnen: '**Aufzeichnen**', **'Auf diesem Computer aufzeichnen**'.

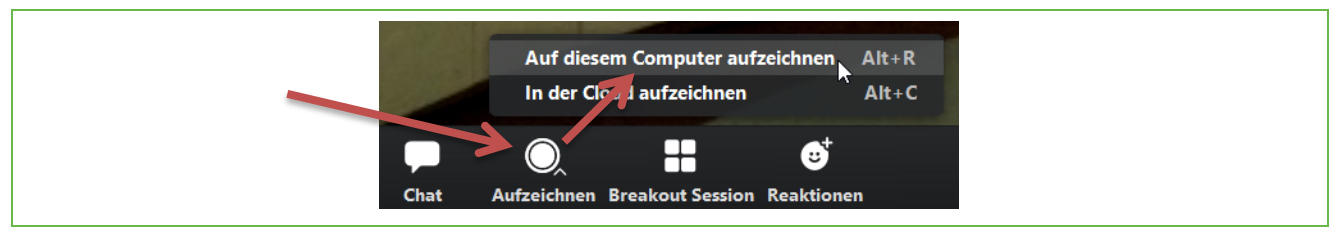

#### Abbildung 22

Nach der Beendigung des Meetings wird die Aufnahme automatisch im MP4-Dateiformat gespeichert, was allerdings einige Zeit in Anspruch nehmen kann. Sie finden die Dateien auf Ihrem PC unter 'Dokumente' > 'Zoom'.

Die MP4-Datei können Sie Ihren Studierenden zum Beispiel über **BOKUlearn** zur Verfügung stellen.

Beachten Sie bitte, dass für Vorlesungsaufzeichnungen direkt in BOKUlearn ein Werkzeug zur Verfügung steht: **BigBlueButton,** Aktivität **"Videokonferenz"**. Hier ist der Vorteil, dass die Aufzeichnung gleich in BOKUlearn integriert ist und nicht nachträglich hochgeladen werden muss.

Weitere Informationen dazu finden Sie unter:

• <https://learn.boku.ac.at/course/view.php?id=8192#section-8>

bzw.

• <https://boku.ac.at/lehrentwicklung/e-learning-und-didaktik>

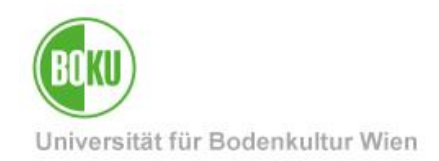

#### <span id="page-17-0"></span>**4.5 Teilnehmer verwalten**

Die Punkte 'Sicherheit' und 'Teilnehmer verwalten' geben Ihnen beispielsweise die Möglichkeit, bei größeren Lehrveranstaltungen alle Teilnehmer\*innen stumm zu schalten und Störungen so zu vermeiden, und geben Ihnen mit 'Warteraum' und 'Meeting sperren' Kontrolle über den Zutritt von Meetingteilnehmer\*innen.

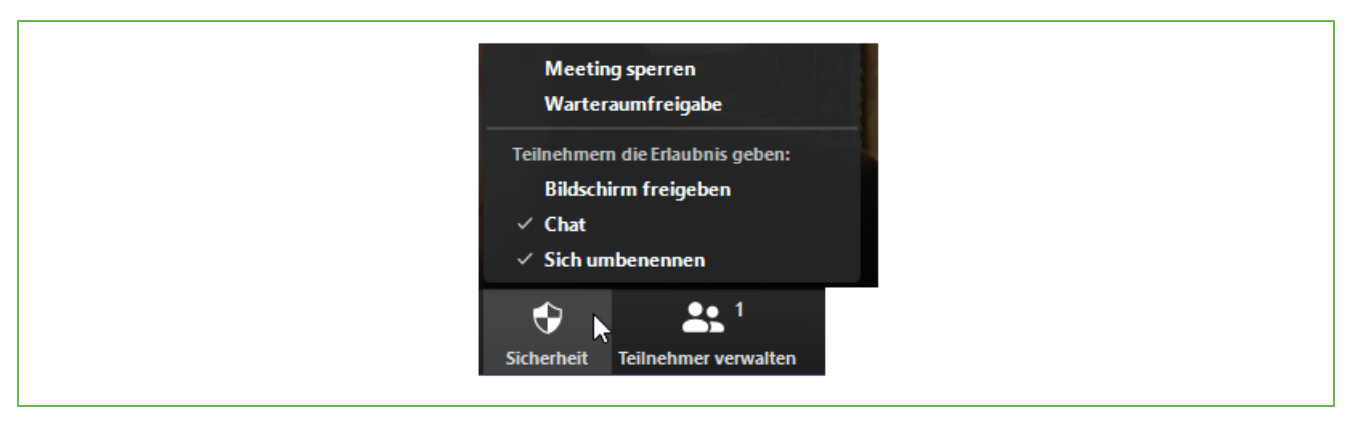

#### Abbildung 23

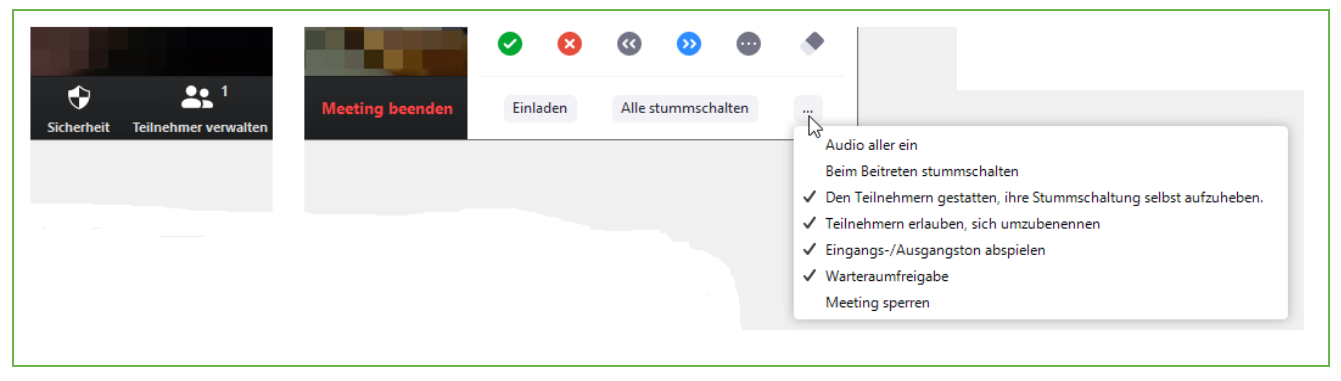

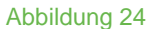

### <span id="page-17-1"></span>**5 Weitere Anleitungen und Tutorials**

Ausführliche **Anleitungen und Tutorials des Herstellers Zoom** finden Sie unter:

• <https://support.zoom.us/hc/de/>

Blogbeitrag der Mozilla Foundation: "**Wie private Zoom Meetings privat bleiben**":

• <https://foundation.mozilla.org/de/blog/tips-make-your-zoom-gatherings-more-private/>

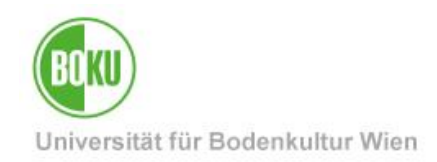

# <span id="page-18-0"></span>**6 Häufig gestellte Fragen**

#### <span id="page-18-1"></span>**6.1 Wie lange kann ein Meeting dauern?**

Mit einem BOKU-Account (mit Standard-E-Mail-Adresse ...@boku.ac.at bzw. …@students.boku.ac.at) können Sie derzeit beliebig lange Meetings mit maximal 300 Teilnehmer\*innen hosten.

# <span id="page-18-2"></span>**6.2 Kann ich an der Vorlesung nur mittels Webbrowser teilnehmen?**

Am PC ja.

Falls Sie auch per Mikrofon teilnehmen möchten, ist eventuell Chrome erforderlich.

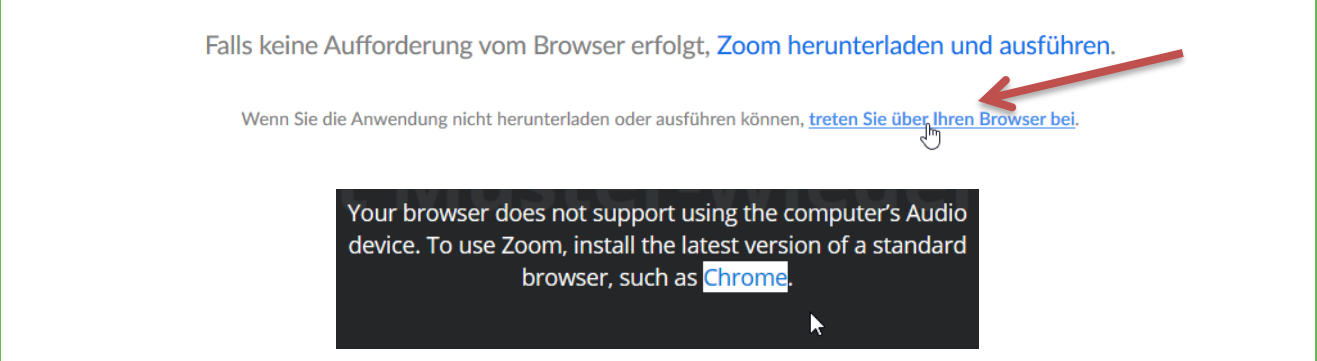

Abbildung 25

Am Smartphone ist die App "ZOOM Cloud Meetings" erforderlich.

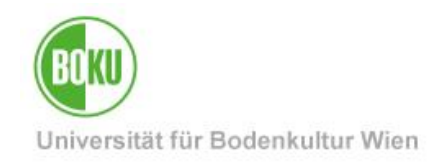

# <span id="page-19-0"></span>**6.3 Wie kann ich mich in der Applikation oder in der App am Smartphone mit meinen BOKU-Zugangsdaten einloggen?**

Melden Sie sich mit **SSO** (**S**ingle **S**ign-**O**n) an, und wählen Sie die Unternehmensdomain **bokuvienna.zoom.us**

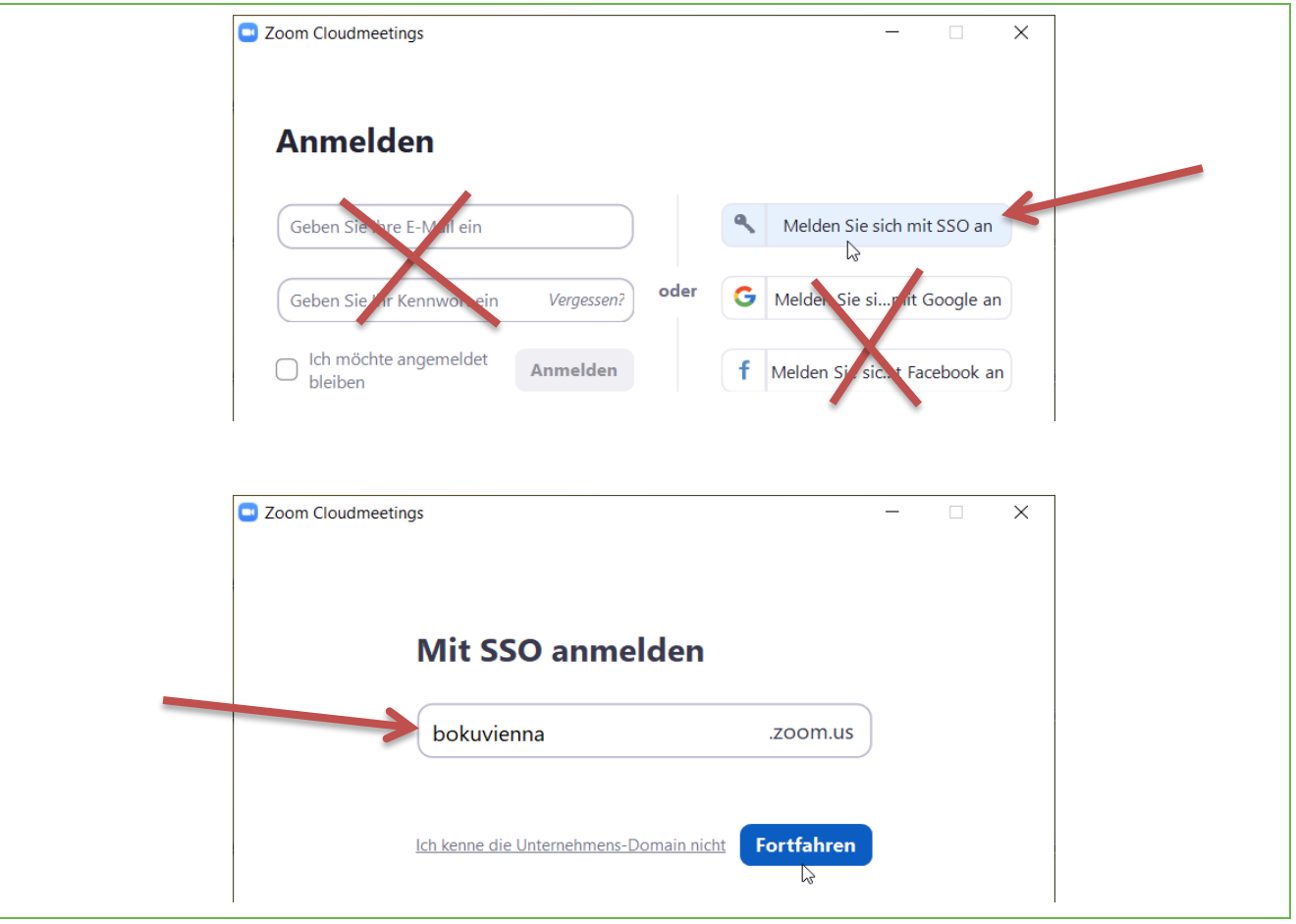

Abbildung 26

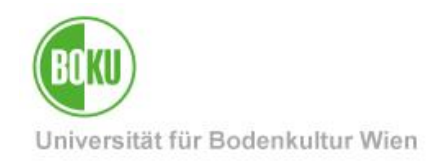

Am **Smartphone** bzw. **Tablet** ist die App "**ZOOM Cloud Meetings**" erforderlich. Wählen Sie auch hier **SSO** und **bokuvienna.zoom.us**

**Android**: [https://play.google.com/store/apps/details?id=us.zoom.videomeetings&hl=de\\_AT](https://play.google.com/store/apps/details?id=us.zoom.videomeetings&hl=de_AT) **iOS**:<https://apps.apple.com/de/app/zoom-cloud-meetings/id546505307>

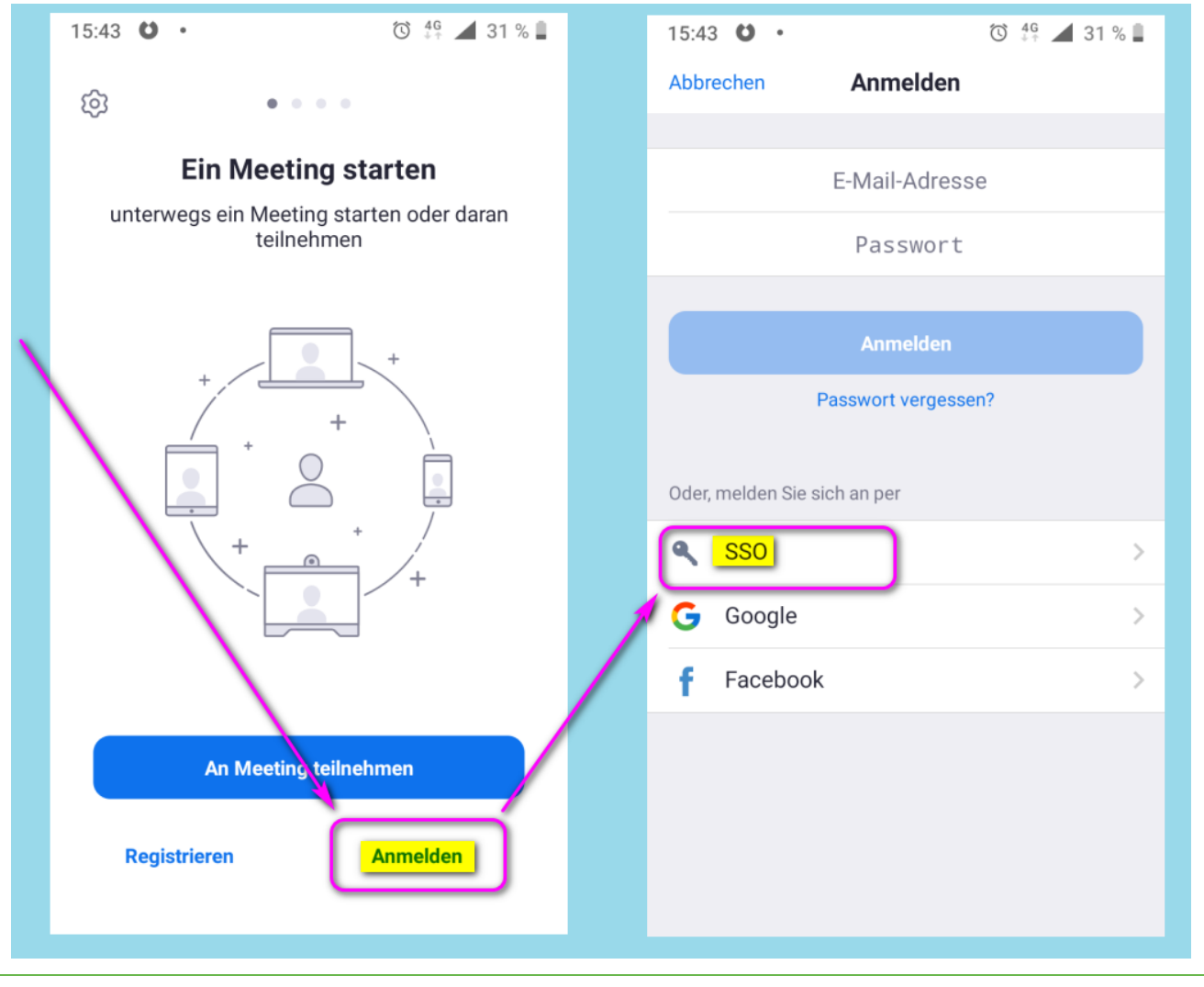

Abbildung 27

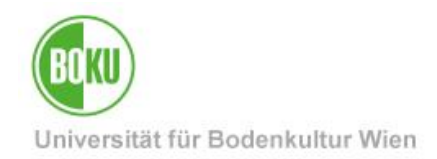

# <span id="page-21-0"></span>**6.4 Wie kann ich Teilnehmer\*innen ohne Videoübertragung ausblenden?**

Bei Lehrveranstaltungen mit vielen Teilnehmer\*innen können Sie in der Zoom-Applikation in den Einstellungen auswählen, dass Teilnehmer ohne Videoübertragung ausgeblendet werden sollen:

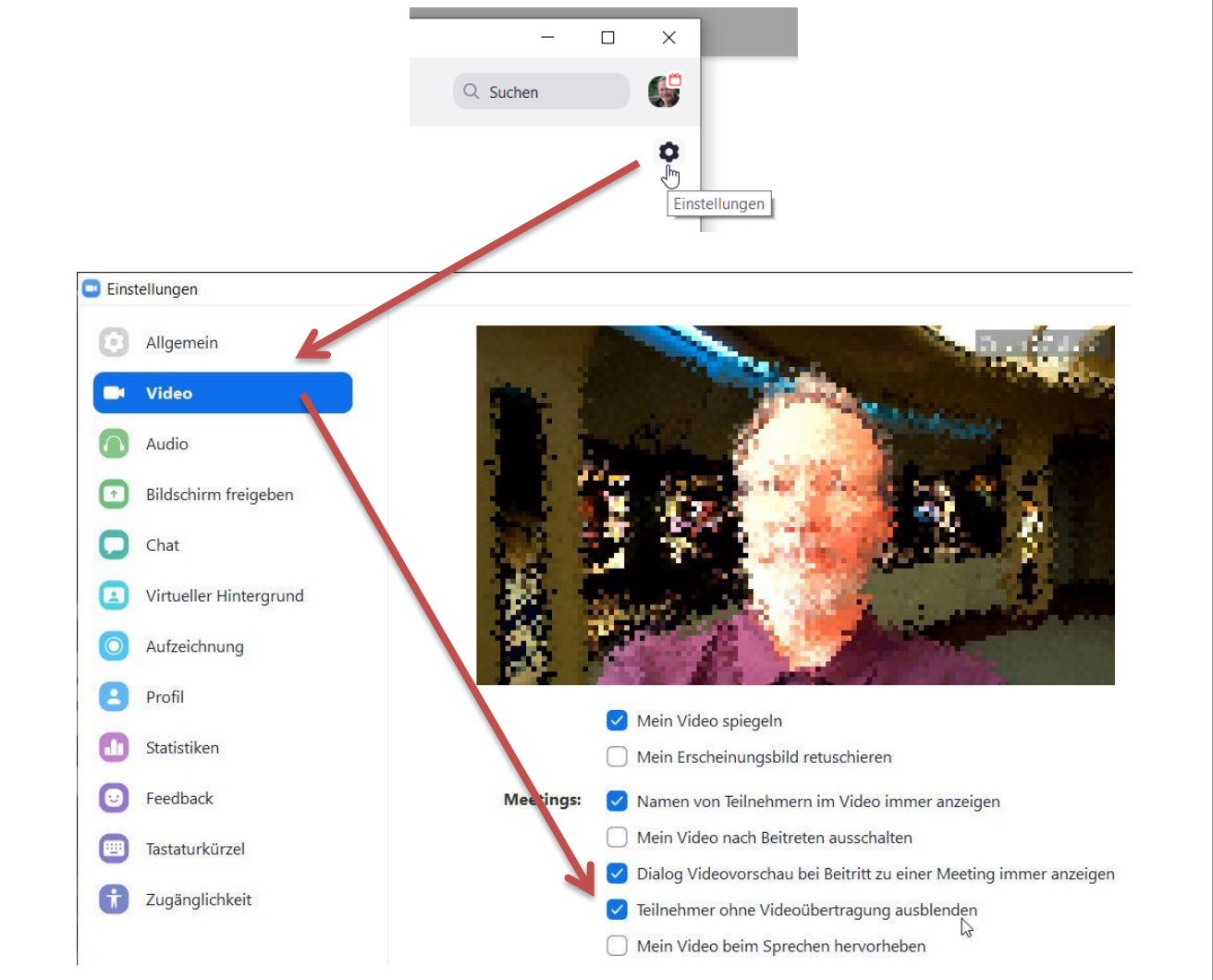

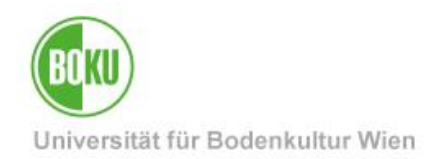

<span id="page-22-0"></span>**6.5 Wie kann ich zwischen Sprecheransicht und Galerieansicht umschalten?** Dieses Feature gibt es nur bei der Teilnahme über den Client, nicht bei der Teilnahme über den Browser.

Sie können auswählen, ob Sie alle Teilnehmerinnen gleich groß dargestellt haben möchten, oder ob die Person, die gerade spricht, automatisch groß dargestellt wird.

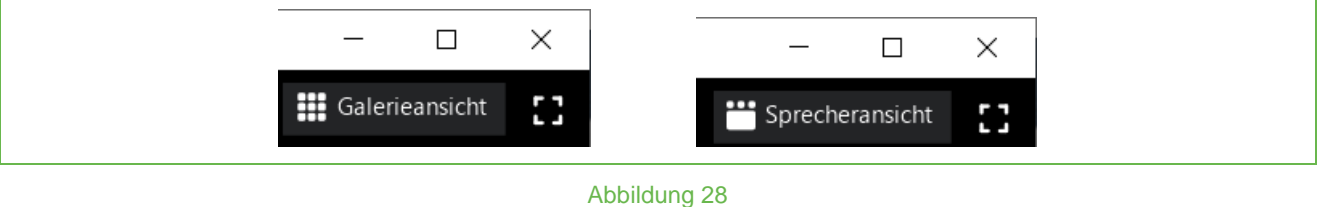

#### <span id="page-22-1"></span>**6.6 Kann ich zwei zeitgleich laufende Meetings parallel abhalten?**

Nein, wenn ein von Ihnen erstelltes Meeting läuft, können Sie nicht zeitgleich ein anderes von Ihnen erstellte Meeting hosten.

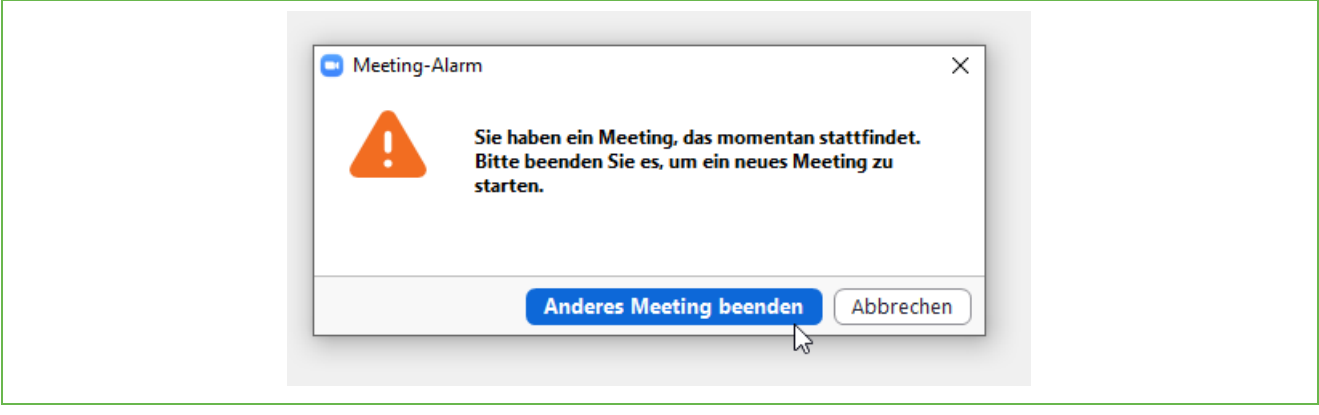

Abbildung 29

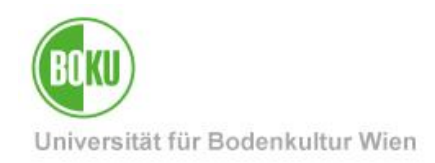

# **Historie**

**Letzte Änderung:** 18. April 2023

Die **aktuelle Version** dieser Dokumentation finden Sie auf den Serviceseiten der BOKU-IT unter: <https://short.boku.ac.at/it-zoom>

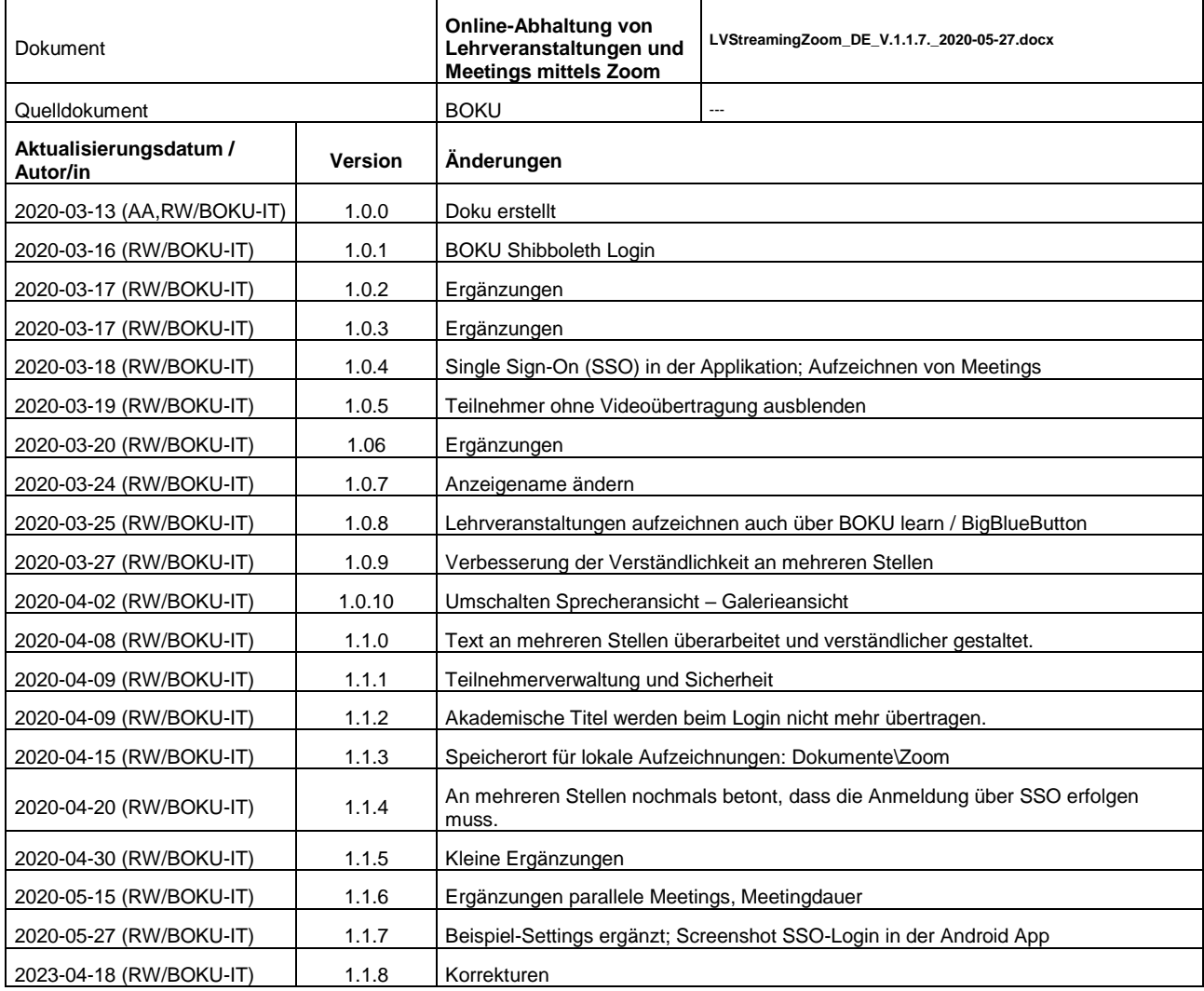